# **Isamedi**

# **Kurzanleitung zum Einrichten und Vernetzen Ihres samedi-Facharztkontos**

### **Schritt 1: Laden Sie Zuweiser in Ihr Netzwerk ein**

Klicken Sie Netzwerk → samedi-Netzwerk und suchen Sie hierüber nach Zuweisern.

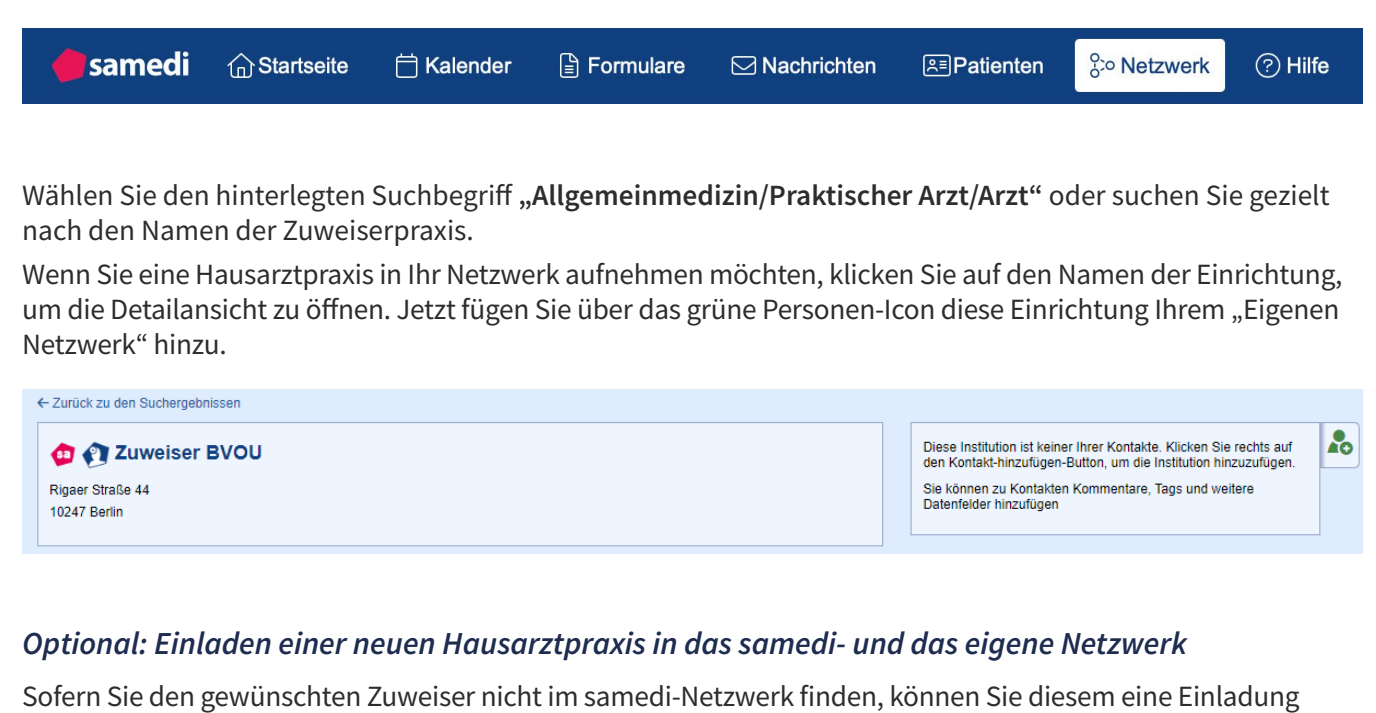

zusenden. Auf der Startseite Ihres samedi-Kalenders finden Sie unten rechts die Schaltfläche "Kontakt einladen".

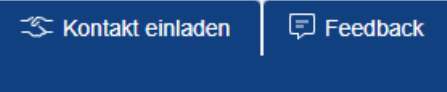

Der Hausarzt erhält nun eine Nachricht und kann sich darüber für die Erstellung eines eigenen Zuweiser-Kontos beim samedi-Support registrieren. Dieser prüft und verifiziert die Registrierung. Sobald die Prüfung erfolgreich abgeschlossen ist, erhält der Hausarzt ein neues, eigenes samedi-Zuweiserkonto, das mit Ihrem Konto bereits verknüpft ist.

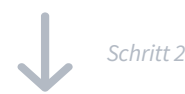

### **Schritt 2: Freigeben und Verwalten von Facharzt-Terminen für Zuweiser**

Klicken Sie auf das Personen-Icon oben rechts in Ihrem samedi-Kalender und öffnen Sie die Einstellungen.

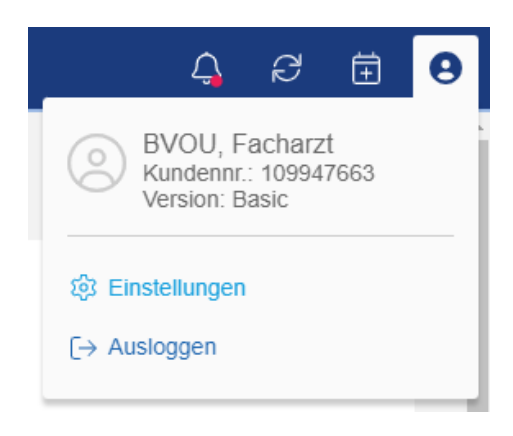

#### **Einrichten von Terminfenster für Zuweiser**

Dort wählen Sie den Menüpunkt "Netzwerk". Es öffnet sich die Eingabemaske für die Freigabe von Zuweisern.

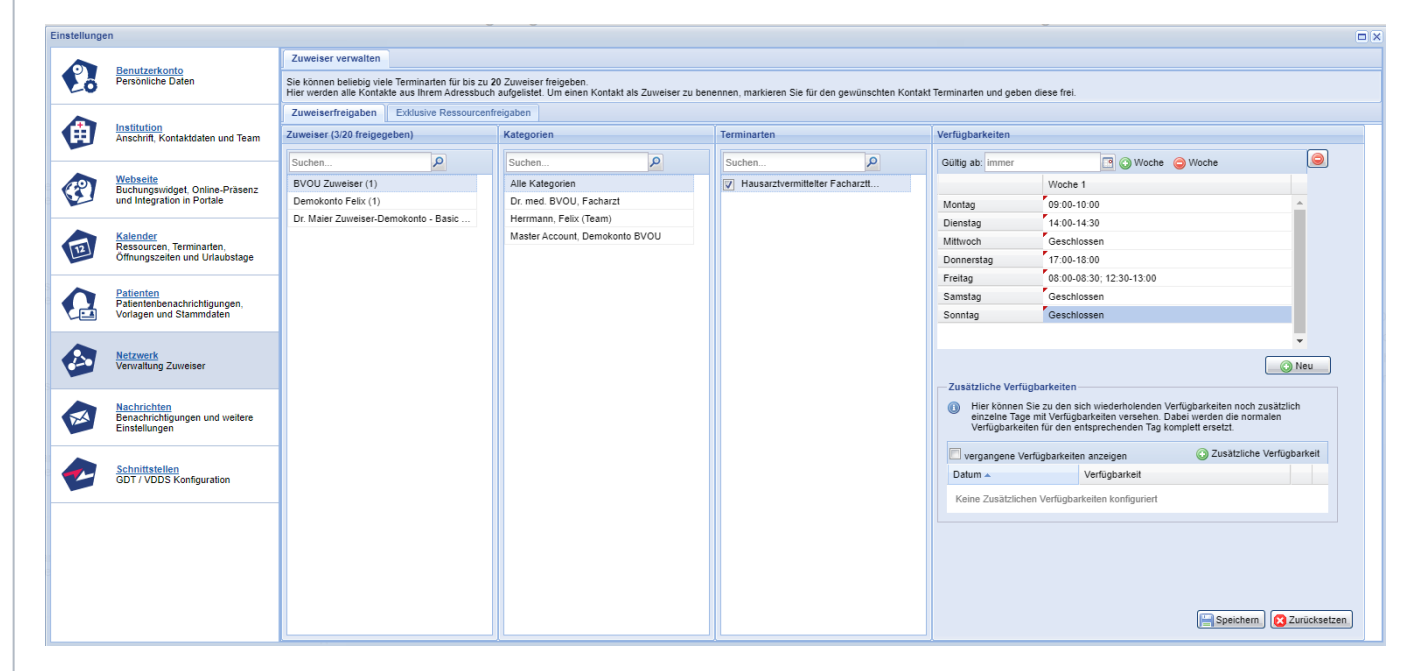

Markieren Sie den ersten Zuweiser in der Liste, klicken auf "Alle Kategorien" und aktivieren die Checkbox "Hausarztvermittelter Facharzttermin". Bei den Verfügbarkeiten tragen Sie die explizit für diesen Zuweiser geltenden Zeitfenster ein. Wiederholen Sie diesen Schritt für jeden Zuweiser, dem Sie gleiche oder unterschiedliche Zeitfenster einrichten möchten. Diese Verfügbarkeiten gelten ab sofort und so lange, bis Sie die Zeiten ändern oder die Buchung unterbinden.

#### **Unterbinden von Zuweiserfreigaben**  $\bullet$

Sofern Sie einem oder allen Zuweisern die Buchung entziehen möchten, deaktivieren Sie bitte den die Checkbox in der Spalte "Terminarten". Die Re-Aktivierung erfolgt ebenso.

*Gesundheit kennt keine Grenzen: Sämtliche Personenbezeichnungen gelten bei uns gleichermaßen für alle Geschlechter.*

**samedi GmbH**

 $\%$  +49 (0) 30 2123 0707 - 1

www.samedi.com

 $f$  in  $\Box$ 

Rigaer Str. 44 · 10247 Berlin

 $\boxdot$  professional-support@samedi.de